# **System Maintenance**

### **Time Estimate: 60 – 90 minutes**

### **Task 1: Backup**

- *NOTE* Backup in production systems should be practiced regularly, including after any significant configuration change. For our demo system, it provides a means to maintain a copy of the demo configuration in its initial state. This will ensure that if a fresh installation of the demo system is required that the process will be fast and accurate.
- **Step 1** Log in to the BE 3000 and access the Maintenance -> Backup menu.

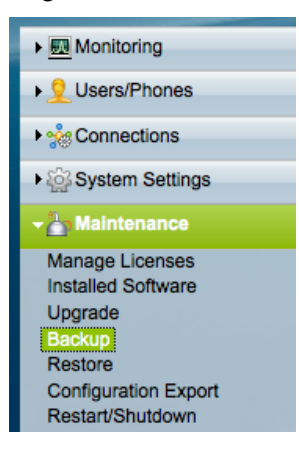

- **Step 2** Insert an empty USB drive into an available USB port on the back of the BE 3000 system.
- **Step 3** Click the Browse button.

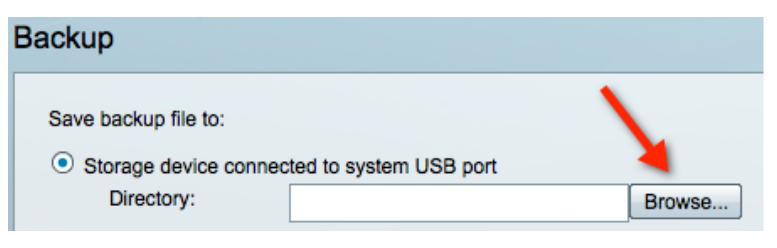

**Step 4** Wait a moment as the system reads the USB drive and then either select a folder of your choosing or select the root of the drive as the destination for the backup file. Click the Choose button. As an example, we will click the ISS-Demo folder first and then click Choose.

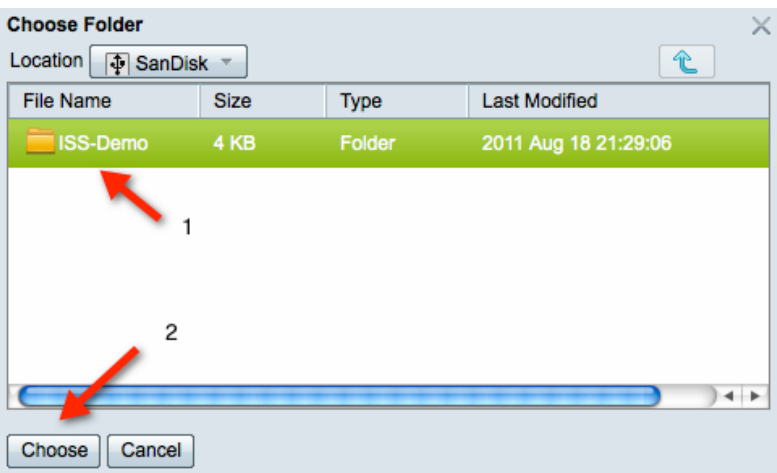

**Step 5** You can choose any location that you wish, our entry looks as follows:

Save backup file to:

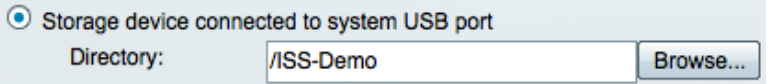

**Step 6** Click the Run Backup button at the bottom of the screen.

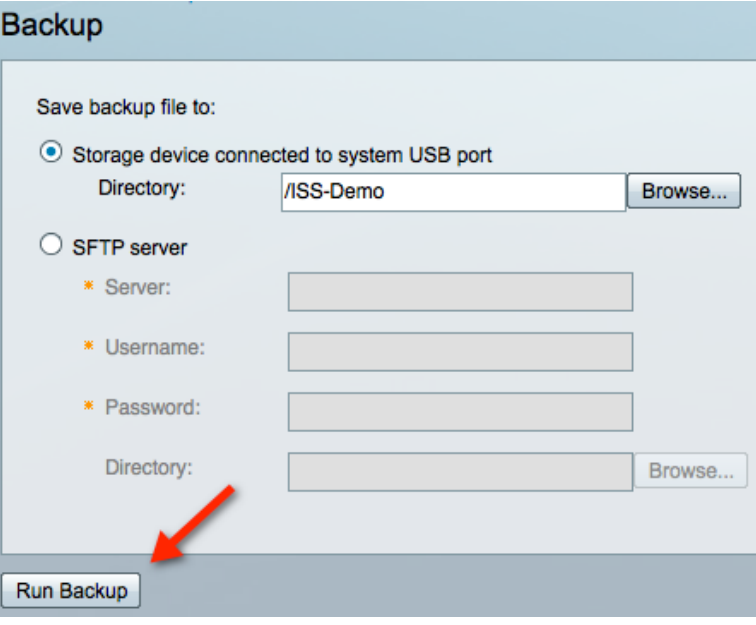

**Step 7** A backup status window will display to show progress.

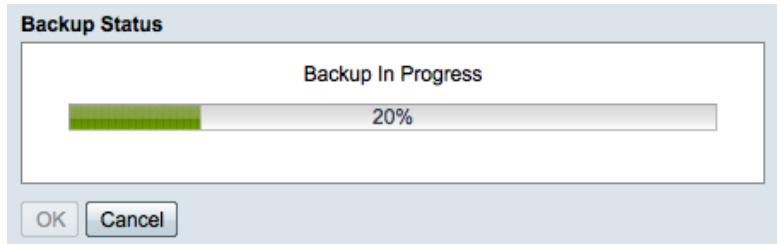

**Step 8** When the backup is complete click OK and remove the USB drive from the back of the BE 3000.

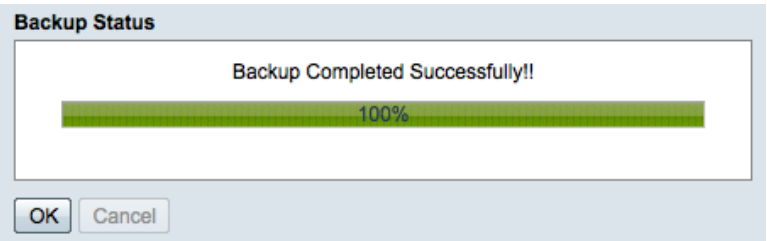

**Step 9** You can insert the backup USB drive into a computer and view the collection of .tar files:

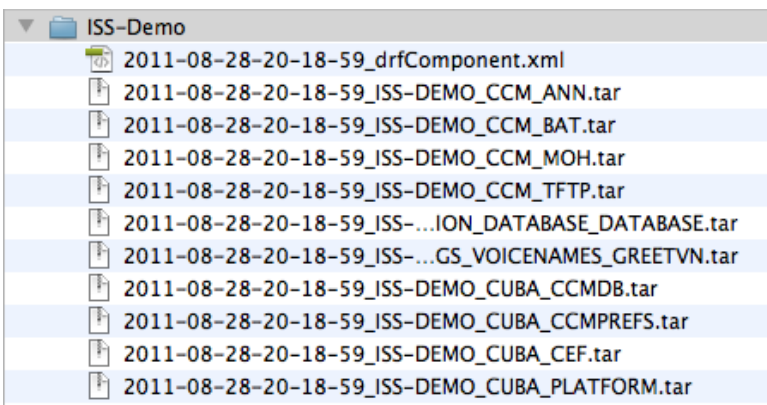

# **Task 2: Configuration Export**

- *NOTE* Export is different from Backup in that only configuration details are saved and not operating system files. Backup is very useful when you need to restore an entire system's environment from scratch. Configuration Export is useful when you want to have a fast method to save only configuration settings.
- **Step 1** Select the Maintenance -> Configuration Export menu item.

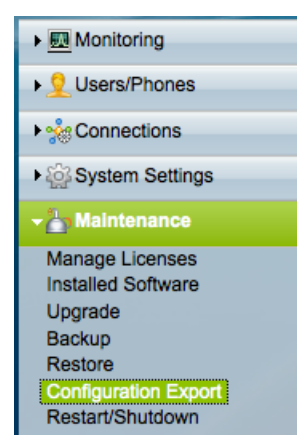

- **Step 2** Insert an empty USB drive into an available USB port on the back of the BE 3000 system.
- **Step 3** Click the Browse button.

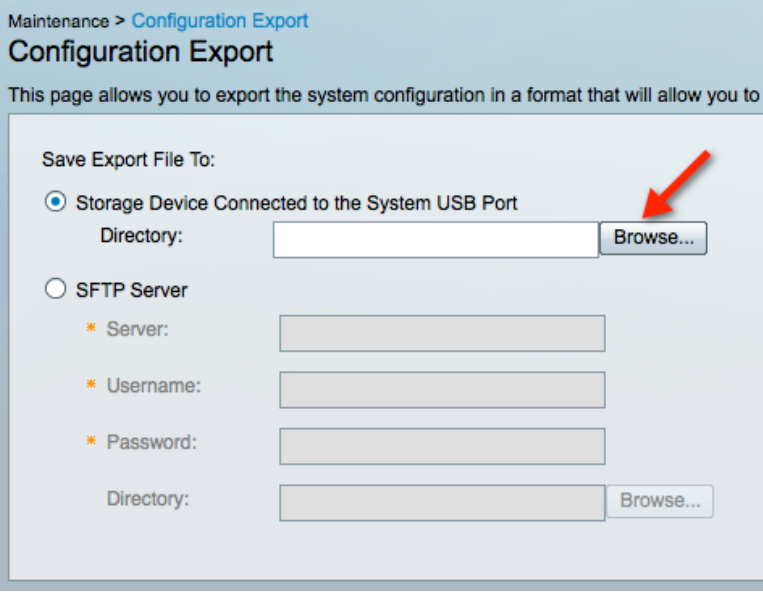

**Step 4** Wait a moment as the system reads the USB drive, and then either select a folder of your choosing or select the root of the drive as the destination for the backup file. Click the Choose button.

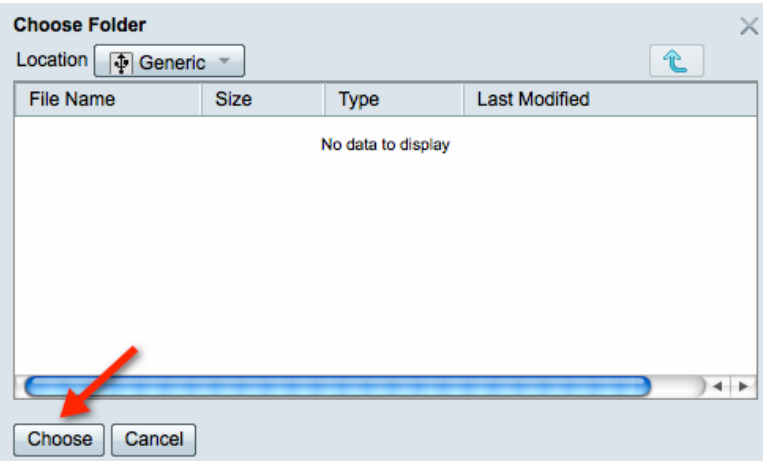

**Step 5** If you choose the root folder your entry should look as follows:

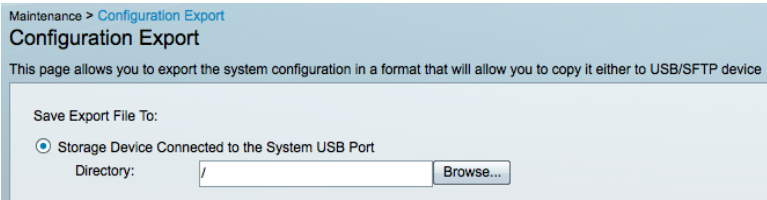

**Step 6** When export starts, a status message is displayed:

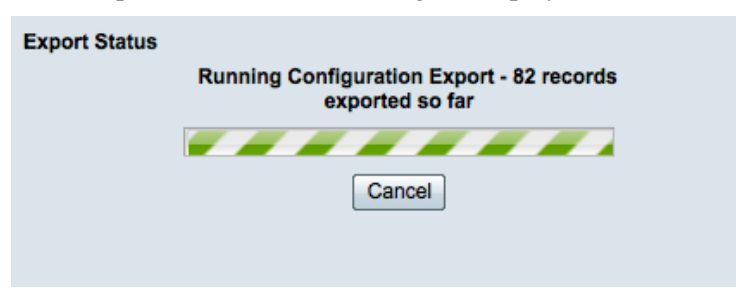

**Step 7** When the export has successfully completed, you will see a message similar to the following:

#### **Configuration Export**

This page allows you to export the system configuration in a format that will allow you to copy it either to USB/SFTP device Completed Exporting 1381 RECORDS successfully to ISS-Demo\_ExportData\_2011\_08\_10\_07\_53\_42.tar v

**Step 8** If you remove the USB drive from the BE 3000 and open the .tar file on your PC, you will see a folder with over 100 .csv files, similar to those below:

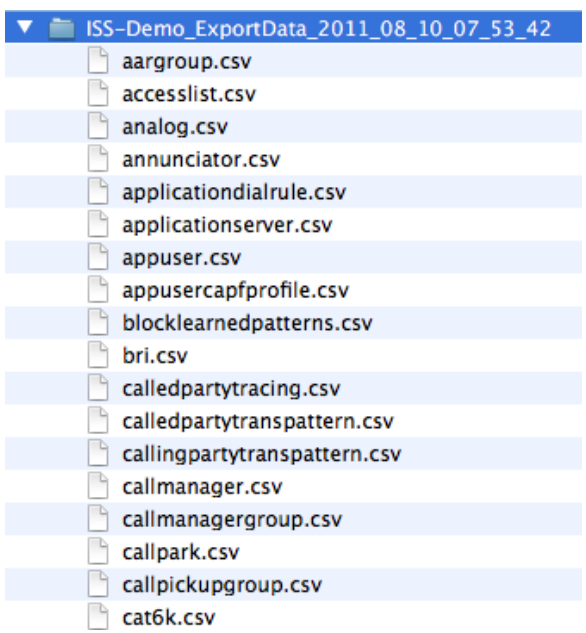

**Step 9** The .csv files can be examined if you are curious and as a potential tool to help you document an installation. A partial view of the phone.csv file generated for the demo system is as follows:

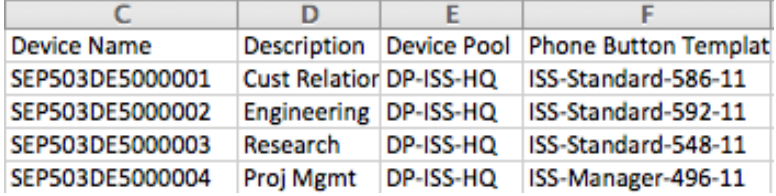

# **Task 3: Restore**

*NOTE* Restore will restore a system backup.

**Step 1** Access the Maintenance -> Restore menu

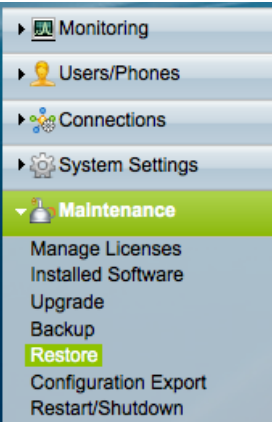

- **Step 2** Insert a USB drive with a backup .tar file into an available USB port on the back of the BE 3000 system.
- **Step 3** Click the Browse button.

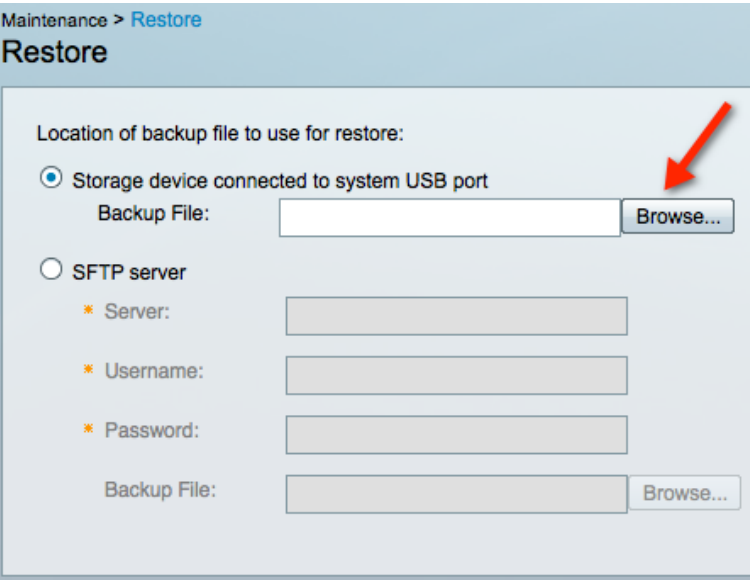

**Step 4** Wait a moment as the system reads the USB drive, then select the appropriate .tar file and click Choose.

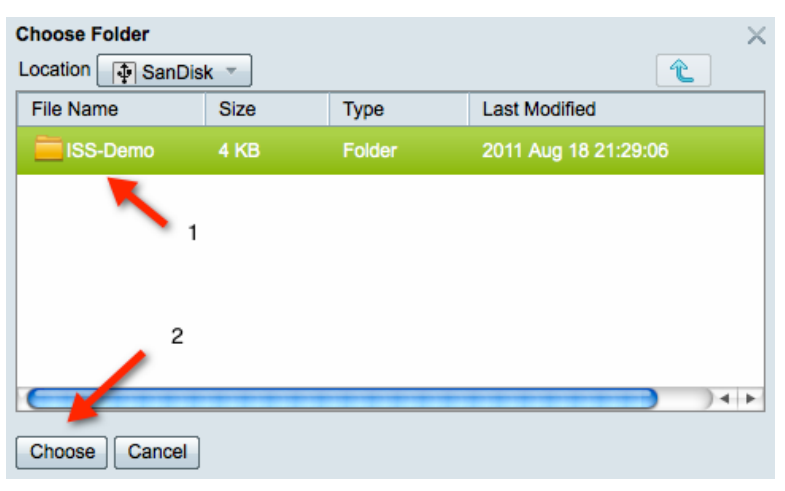

- **Step 5** Click the Run Restore button at the bottom of the screen.
- **Step 6** The system will warn of a required restart after the restore is complete:

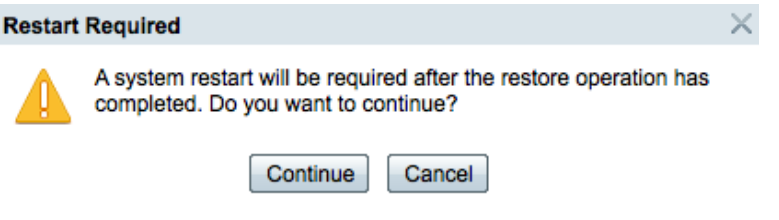

**Step 7** A restore status window will display to show progress:

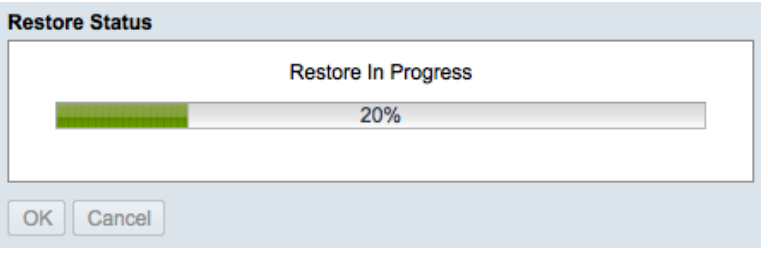

**Step 8** When the restore is complete the system will reboot.

# **Task 4: Upgrade (optional)**

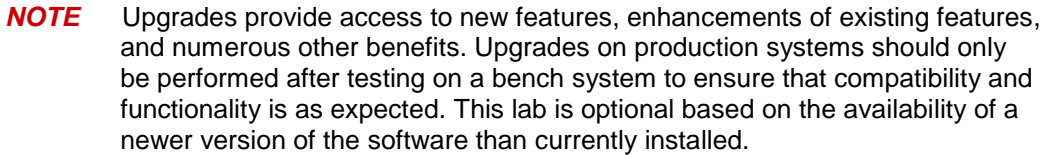

**Step 1** Determine the current version of the BE 3000 operating system by clicking on the Maintenance -> Installed Software link. This system has 8.6.1.97031-8 installed:

### **System Software**

```
Active Version:
      8.6.1.97031-8
```
- **Step 2** We have a DVD with version 8.6.2.1 available, so we can upgrade.
- **Step 3** Access the Maintenance -> Upgrade menu.

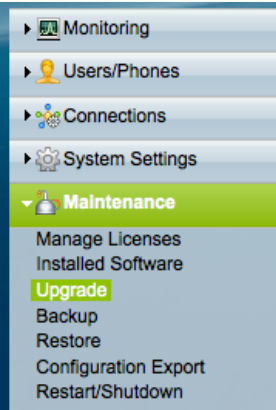

- **Step 4** Insert the USB cable for your external DVD player into an available USB port on the back of the BE 3000 system.
- **Step 5** Load the DVD player with the new release of the BE 3000 system software.
- **Step 6** Click the Browse button.

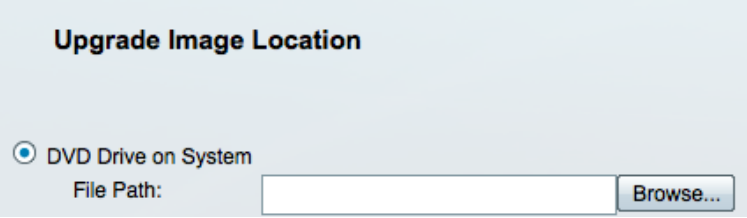

**Step 7** Select the appropriate upgrade .iso file and click Choose.

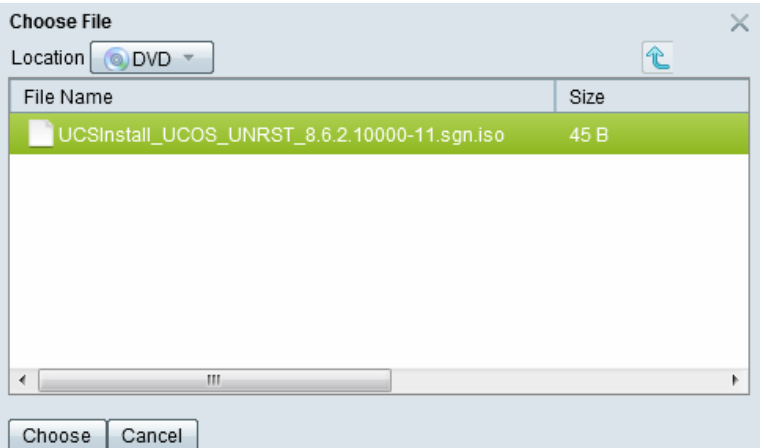

**Step 8** In the Upgrade Options section, choose Yes to automatically switch versions after the upgrade is complete:

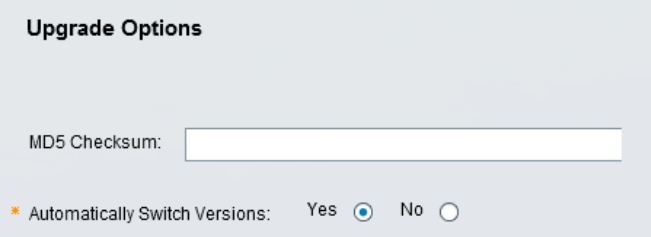

- **Step 9** Click the Start Upgrade button.
- **Step 10** A progress indicator will display as files are copied from the DVD, and the complete upgrade can take up to 4 hours:

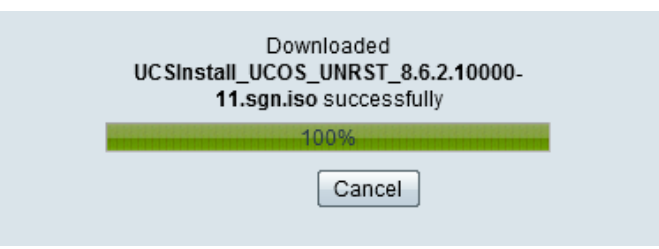

- **Step 11** When the upgrade is complete the system will reboot.
- **Step 12** Log back into the system and navigate to the Maintenance -> Restart/Shutdown menu to confirm your upgrade. Notice that our active version is now 8.6.2.1:

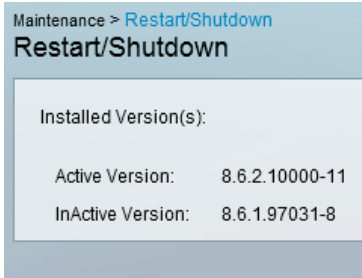

**Step 13** This completes the lab.